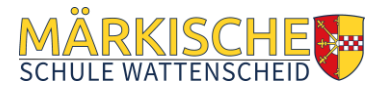

# **KURZANLEITUNG ANMELDEN AN DER MOODLE APP**

Die **Moodle-App** steht für Smartphones und Tablets mit Android- oder iOS-Betriebssystem zur Verfügung und ist eine Alternative zur Nutzung von Moodle im Webbrowser unter der Adresse [http://moodle.mswat.de.](http://moodle.mswat.de/) **Bitte beachtet dabei, dass nur im Browser der gesamte Funktionsumfang von Moodle genutzt werden kann** – einige Funktionen sind in der App nicht enthalten! Daher prüft bitte bei Problemen, ob bei sich das Problem durch Nutzung von Moodle im Webbrowser lösen lässt, **bevor** ihr euch an die Moodle-Betreuer unserer Schule unter [moodleadmin@maerkische-schule.de](mailto:moodleadmin@maerkische-schule.de) wendet!

### **Die Einrichtung der App erfolgt in folgenden Schritten:**

- **1. App installieren aus dem App-Store/Play-Store (je nach Gerät)**
- **2. Öffnen der Moodle-App:**

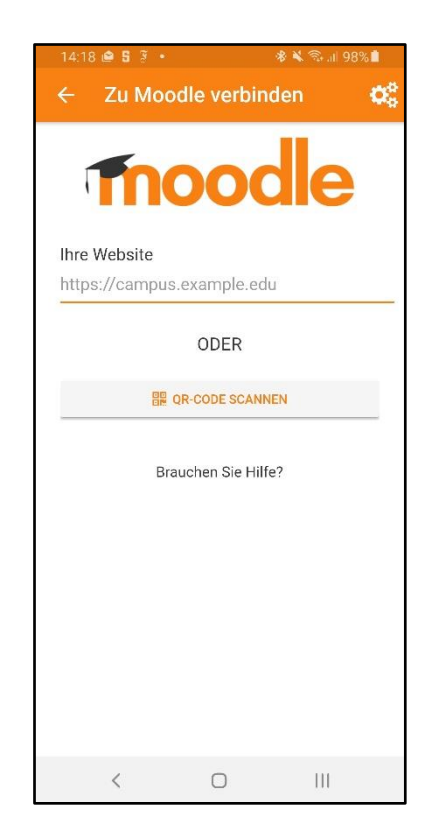

## **3. Eingabe des Moodle-Servers der Märkischen Schule:**

Die Adresse unseres Moodle-Systems lautet **[http://moodle.mswat.de](http://moodle.mswat.de/)**

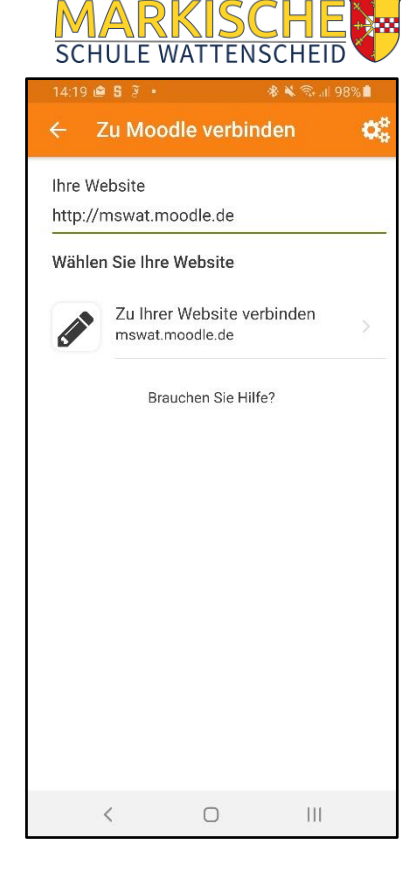

### **4. Eingabe der persönlichen Zugangsdaten:**

**Die Zugangsdaten (Benutzername und Passwort) hast du bei der Erstellung deines Moodle-Kontos selbst vergeben** - solltest du dein Passwort vergessen haben, kannst du dieses im Browser auf unsere Moodle-Website neu anfordern.

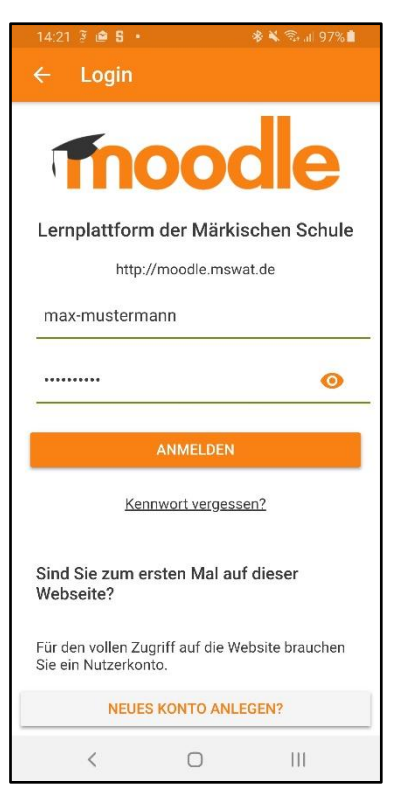

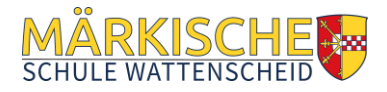

#### **5. Moodle-Startseite**

**Du bist nun angemeldet und kannst auf deine Moodle-Kurse zugreifen.**

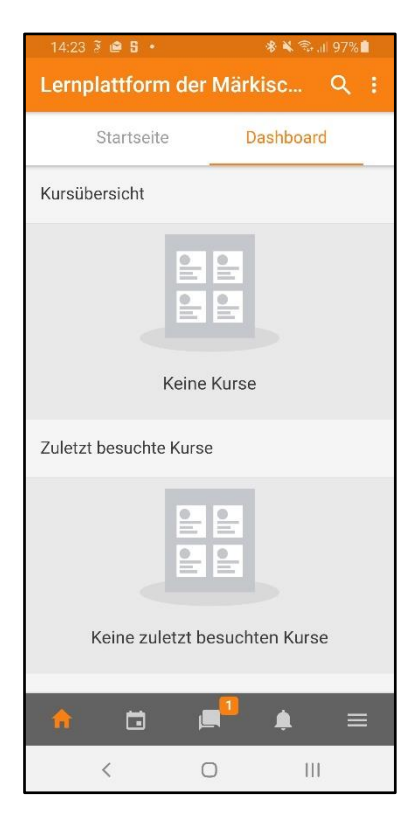

## **6. Fragen?** → **Sende eine Email an [moodleadmin@maerkische-schule.de](mailto:moodleadmin@maerkische-schule.de)**

**7. Viel Erfolg beim Lernen!**